# necom

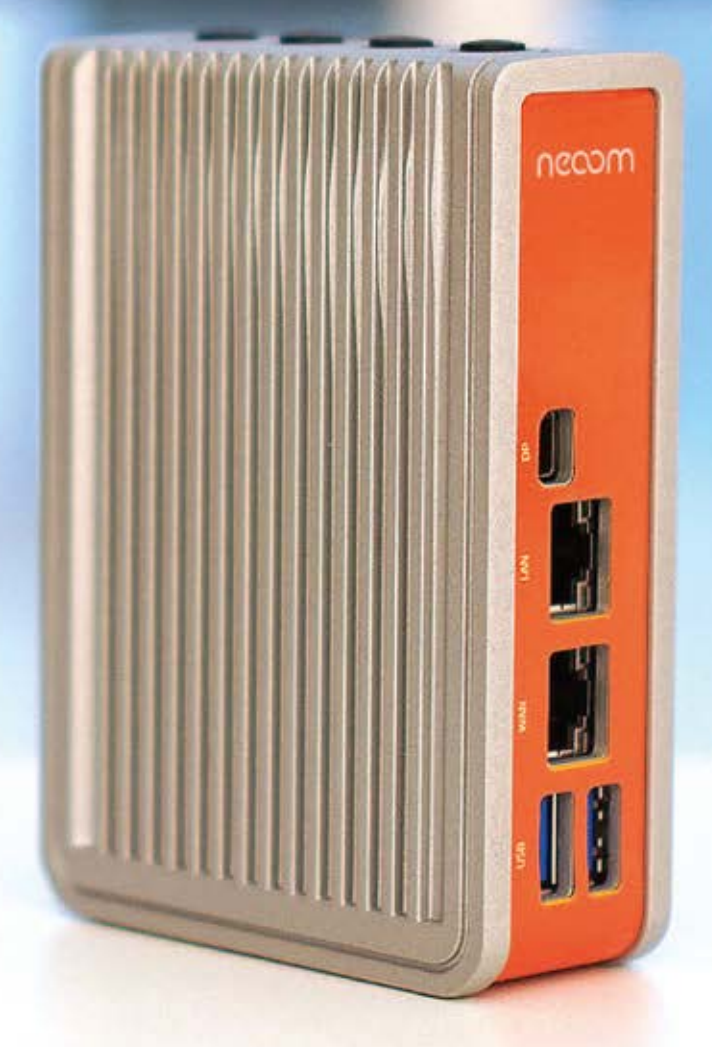

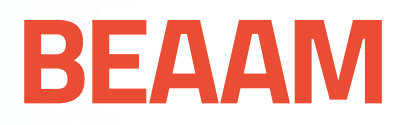

# **HANDBUCH**

Installations- & Inbetriebnahmeanleitung

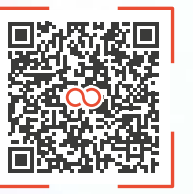

neoom.com/produkte/beaamneoom.com/produkte/beaam

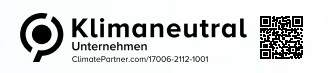

neoom.com

#### **Herzlich Willkommen in der Welt der erneuerbaren Energien!**

Wir gratulieren zum Kauf Deines neuen neoom Produktes. Du trägst damit nicht nur zur Energiewende bei, sondern hast Dich für ein hochwertiges und in Österreich gefertigtes Gerät entschieden. Wir möchten Dir den Einstieg damit so einfach wie möglich gestalten und haben hier sämtliche wichtige Informationen zusammengefasst.

Viel Freude mit Deinem Investment in eine nachhaltige Zukunft.

necom **INFINITE POWER FOR ALL** OF US

**neoom international gmbh** Galgenau 51 A-4240 Freistadt

Tel. AT: +43 7942 20 971 Tel. DE: +49 8124 91 89 091 Tel. CH:+41 44 52 11 071

support@neoom.com www.neoom.com

© 2023 neoom international gmbh Version FW 6.9.2. D.h., 2310A-DE, gültig ab 14. Dezember 2023. Dieses Dokument ist urheberrechtlich geschützt. Druckfehler und technische Änderungen vorbehalten.

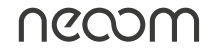

# **Inhalt**

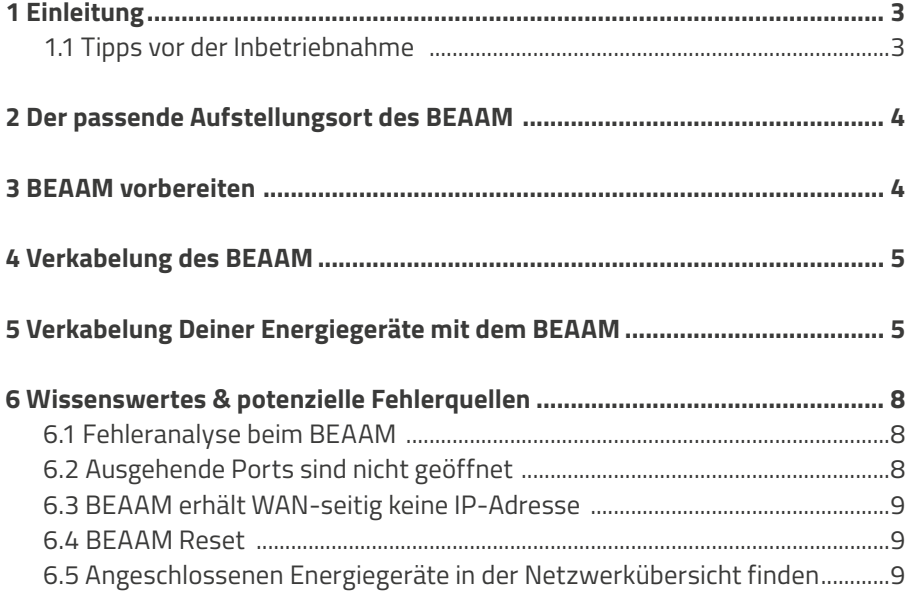

## **1 Einleitung**

**neoom CONNECT** ist unser smartes Energiemanagement. Es hilft unseren Kunden Stromkosten zu sparen, indem es den Verbrauch des selbst erzeugten Stroms optimiert. Es bietet außerdem völlige Transparenz zu Stromverbrauch & -produktion sowie zur korrekten Funktion aller Komponenten und steuert Geräte, wie Ladestation, Speicher, Wärmepumpe, Heizstab und Co. Hierfür benötigst Du unser Herzstück, den **neoom BEAAM**.

In der folgenden Anleitung führen wir Dich Schritt für Schritt durch die Inbetriebnahme bei Deinem Kunden.

**i ACHTUNG: Die folgenden Schritte dürfen nur von Elektrofachkräften durchgeführt werden.**

**Das Paket wird mit folgenden Komponenten ausgeliefert:**

- **•** BEAAM
- **•** Netzteil mit EU-Anschluss
- **•** Montageclip für DIN-Rail/Hutschiene inkl. 2 Schrauben
- **•** Beipackblatt mit Link/QR Code zur Anleitung

#### **1.1 Tipps vor der Inbetriebnahme**

- **a. Lies die Anleitung vollständig** durch, bevor du mit der Inbetriebnahme startest. Am Ende findest du noch eine Auflistung möglicher Fehler inklusive Lösungen.
- b. Verbinde den WAN-Port des **BEAAM per Ethernet-Kabel mit einem Router noch vor der Inbetriebnahme**, um eine Internetverbindung des BEAAM herzustellen. Schließe auch das Netzteil an, damit der BEAAM mit Strom versorgt wird. So können vor der Inbetriebnahme die neuesten Updates geladen werden und du vermeidest Wartezeiten bei der Installation. Ansonsten führe bitte diesen Schritt möglichst am Beginn der Inbetriebnahme durch.
- c. Nimm zusätzlich zum Verpackungsinhalt einen **Laptop**, ein **Switch & Ethernet-Kabel** zur Inbetriebnahme mit.

# <span id="page-4-0"></span>**2 Der passende Aufstellungsort des BEAAM**

- a. Wähle den Aufstellungsort des BEAAM so, dass eine **Direkte Verkabelung** zwischen dem **LAN-Port des BEAAM** und mit dem BEAAM verbundenen **Energiegeräten** (Batteriewechselrichter, Ladestation, Netzzähler etc.) mittels Ethernet-Kabel möglich ist.
- Hinweis: Es wird **DRINGEND empfohlen**, die mit dem BEAAM verbundenen Geräte **NICHT** über **WLAN oder Powerline Lösungen** zu verbinden, da dies sehr oft zur Nicht Erreichbarkeit der Geräte führt. Falls kein Netzwerkkabel zwischen Energiegerät und BEAAM gelegt werden kann, wende Dich umgehend an unseren Support bzgl. einer alternativen Lösung. Bedenke, dass diese alternative Option mit **Risiken** behaftet ist. Wir empfehlen, sie nur durch **netzwerktechnisch geschultes Personal** durchführen zu lassen.
	- b. Stelle sicher, dass der Aufstellungsort außerdem so gewählt wird, dass eine **direkte Verbindung** mit Ethernet-Kabel zwischen dem **BEAAM** und dem bereits vorhandenen **Internet-Router oder den zentralen Switches**, die mit dem Internet-Router verbunden sind, hergestellt werden kann.
- Hinweis: Auch hier wird **DRINGEND empfohlen keine Powerline Lösungen** zu nutzen, da hier die Verbindung in bestimmten Fällen unterbrochen werden kann. Wir raten auch davon ab, **WLAN-Lösungen** zu verwenden, um den BEAAM mit dem vorhandenen Internet-Router / zentralen Switch zu verbinden.

### **3 BEAAM vorbereiten**

- 1. Schließe das Netzteil am BEAAM an und stelle sicher, dass die Statusleuchte gleich neben dem Einschaltknopf weiß leuchtet.
- 2. Schließe den BEAAM an der WAN-Schnittstelle an dem Kunden-Router/Modem per Ethernet-Kabel an.
- 3. Die Updates werden automatisch vom BEAAM heruntergeladen. Dies kann je von der Internetverbindung von 5 bis 60 Minuten dauern. Wir empfehlen daher schon am Beginn der Inbetriebnahme den BEAAM an den Router anzuschließen.
- **i ACHTUNG: Dieser Schritt ist notwendig, damit der BEAAM die neuesten Updates installieren kann und eine erfolgreiche Inbetriebnahme möglich ist.**

# **4 Verkabelung des BEAAM**

Für die Direkte Verkabelung des BEAAM sowohl mit dem Router/Modem, als auch mit einem Energiegerät, gehe wie folgt vor:

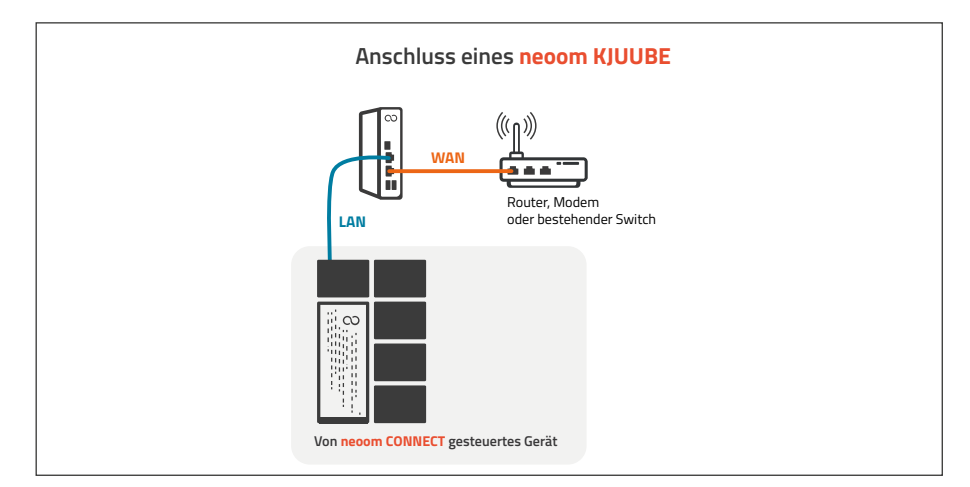

Abbildung 1: nur ein KJUUBE wird von neoom CONNECT gesteuert

- Hinweis: Wie du mehrere Energiegeräte an den BEAAM anschließt, erfährst du im nächsten Kapitel (siehe auch Abbildung 2).
	- 1. Platziere den BEAAM so, dass sowohl die Geräte als auch der Router per Ethernet-Kabel erreicht werden können (siehe Abbildung 1) und führe die Netzwerkverkabelung am BEAAM (LAN- und WAN-Port) wie dargestellt durch.
	- 2. Schließe nun Deinen Laptop mittels einen Ethernet-Kabels auf der LAN-Schnittstelle des BEAAM über einen Switch an.

# **5 Verkabelung Deiner Energiegeräte mit dem BEAAM**

Schließe das erste Energiegerät (zum Beispiel Wechselrichter) an, so dass es der **Abbildung 1** entspricht und führe die folgenden Schritte für dieses Gerät durch. Wiederhole diese Schritte für jedes der anzuschließenden Energiegeräte. Wir empfehlen die Energiegeräte nicht auf einmal anzuschließen. Somit ist es einfacher die vom BEAAM zugewiesene IP-Adresse dem neu angeschlossenen Energiegerät zuzuordnen. Das Auslesen der IP-Adresse wird noch in **Schritt 4** näher erläutert.

- $\sqrt{ }$  Hinweis: Dein Laptop bleibt weiterhin mit dem BEAAM über den Switch verbunden.
- $\mathcal{L}$  Hinweis: Bei mehreren Geräten müssen die Geräte über einen Switch mit dem BEAAM verbunden werden. Der Kunde benötigt hier dauerhaft einen Switch (siehe Abbildung 2).

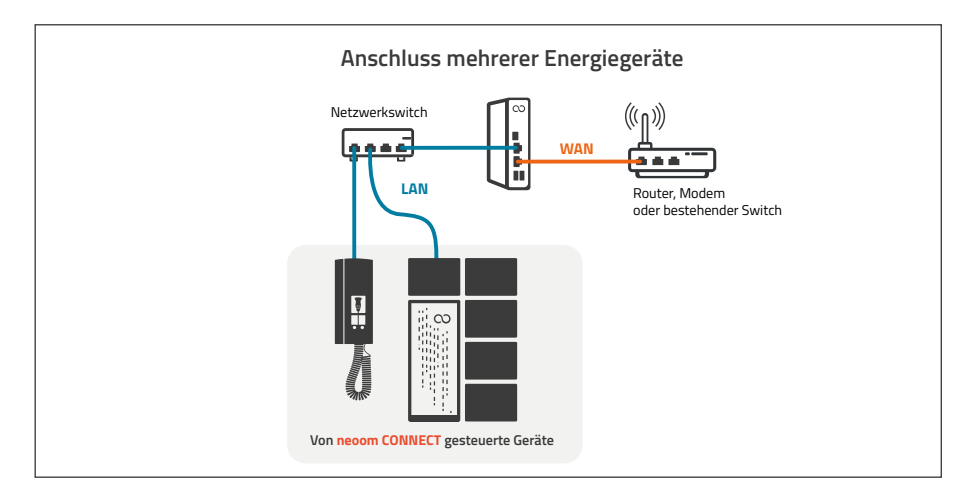

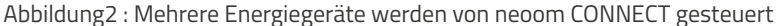

- 1. Stelle sicher, dass alle Energiegeräte mit Strom versorgt werden und eingeschaltet sind.
- 2. Installiere das Gerät so, wie in der **jeweiligen Herstelleranleitung** beschrieben ist.
- **i ACHTUNG: Die folgende Anleitung beschreibt ausschließlich die notwen-digen netzwerktechnischen Schritte und ersetzt nicht die vom Hersteller verlangten Schritte.**
	- 3. Gehe zu der lokalen Benutzeroberfläche des BEAAM. Öffne dafür einfach Deinen Browser am Laptop und gib in den Adressbereich als Adresse '**10.10.10.10** ein. Dort melde Dich mit dem Standardpasswort 'changeme' an.

| ○ 2 10.10.10.10<br>$\leftarrow$ $\rightarrow$ $\sigma$ | ☆<br>$\odot$<br>ುತು                                        |
|--------------------------------------------------------|------------------------------------------------------------|
| necom<br><b>BEAAM Configuration</b>                    | Login                                                      |
|                                                        | Password<br>40                                             |
|                                                        | Login                                                      |
|                                                        | Where can I find my password?<br>: Sonal Number philipp-h. |

Abbildung 3: Local BEAAM UI Anmeldemaske

4. Wechsle in den Reiter **Netzwerkübersicht** um die vom BEAAM (über den integrierten DHCP-Server) zugewiesene IP-Adresse des Energiegerätes herauszulesen.

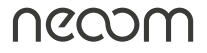

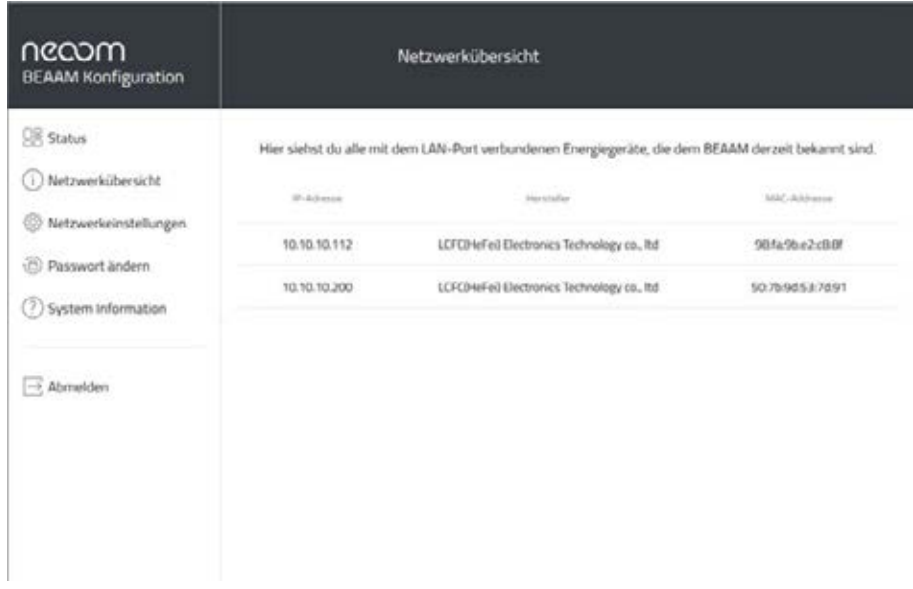

Abbildung 4: Netzwerkübersicht mit allen Energiegeräten die mit dem LAN-Port des BEAAM verbunden sind.

 Hinweis: Bei einem KJUUBE LIGHT UPS lautet der Hersteller 'Shanghai high-flying electronics technology co., ltd.

Diese IP-Adresse ist später notwendig, um ein neues Gerät in der Standortkonfiguration in neoom CONNECT hinzuzufügen.

- 5. Wiederhole die Schritte **1., 2., 3. & 5**. für Dein nächstes Gerät.
- 6. Die BEAAM Inbetriebnahme ist abgeschlossen.

# **6 Wissenswertes & potenzielle Fehlerquellen**

#### **6.1 Fehleranalyse beim BEAAM**

In der lokale Benutzeroberfläche des BEAAM (**10.10.10.10**) kannst du beim Auftauchen von Problemen z.B. BEAAM bleibt in neoom CONNECT offline, eine schnelle Fehleranalyse mittels '**Verbindungstest starten**' durchführen.

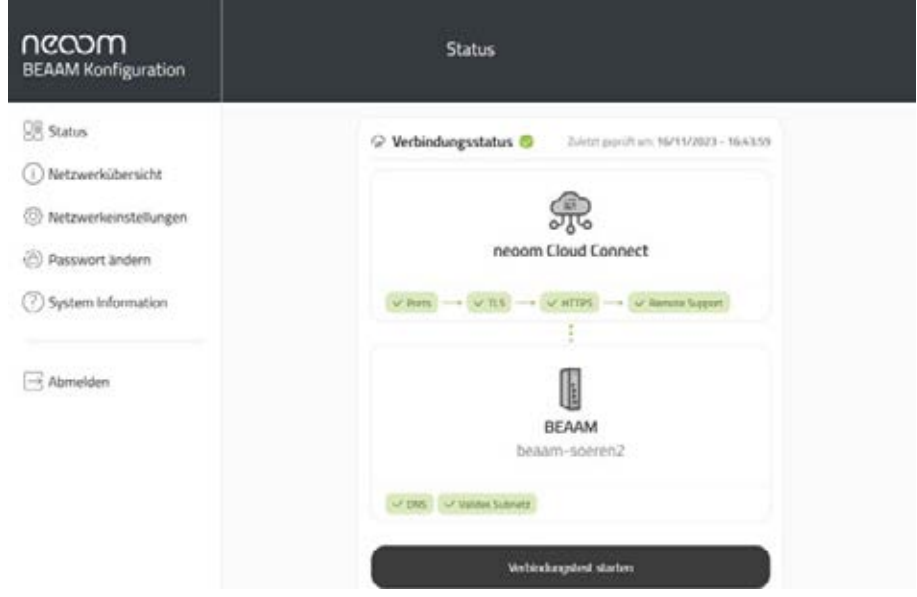

 Hinweis: Falls es hier zu Problemen kommt, kann es an den Firewall-Einstellungen liegen.

#### **6.2 Ausgehende Ports sind nicht geöffnet**

Stelle sicher, dass der BEAAM folgende Ziel-Ports **TCP-Ports: 22, 80, 443, 5671** im Internet erreichen kann und diese nicht durch eine Firewall blockiert werden. Öffne hierfür entweder einen weiteren **Tab in Deinem Browser** oder gehe die **vom Firewall/Router-Hersteller vorgeschriebene App**. Hierfür nutze die Anleitung des jeweiligen Routers/Firewall Hersteller. Port-Forwarding darf dabei nicht aktiviert werden.

**i ACHTUNG: Dieser Schritt sollte nur von geschulten Netzwerktechniker:innen durchgeführt werden**

#### **6.3 BEAAM erhält WAN-seitig keine IP-Adresse**

Gehe in dem Local BEAAM UI auf den Reiter '**Netzwerkeinstellungen**' und klicke auf den '**WAN**' Tab. Überprüfe hier, ob eine **IP-Adresse** vergeben wurde.

**Falls nicht**, dann wähle bitte '**IP-Adresse statisch festlegen**' aus und vergib eine noch verfügbare IP-Adresse im Adressbereich Deines Kundenrouters. Weiters trage unter '**Standardgateway**' die Router IP-Adresse ein

#### **6.4 BEAAM Reset**

Solltest du die aktuellen Netzwerkeinstellungen löschen, wollen kannst du das durch 5-maliges Betätigen des Einschaltknopfs. Somit wird der BEAAM auf die Werkseinstellungen zurückgesetzt. Das Passwort wird ebenso auf den Standard ''**changeme**' zurückgesetzt.

#### **6.5 Du kannst nicht alle angeschlossenen Energiegeräte in der Netzwerkübersicht finden**

- **•** Prüfe, ob Energiegerät eingeschaltet ist
- **•** Prüfe, ob das Energiegerät für das Beziehen einer dynamischen IP-Adresse (via DHCP) konfiguriert ist.